# Exercice 3 : Recherche d'un site pour une nouvelle école

## Resource Center » Bibliothèque professionnelle » Extensions » Spatial Analyst » Didacticiel

Dans cet exercice, vous créez un modèle d'aptitude avec les outils de Spatial Analyst qui trouve des emplacements appropriés pour une nouvelle école. Les étapes pour produire un tel modèle d'aptitude sont décrites ci-dessous.

Vos jeux de données en entrée dans cet exercice sont landuse, elevation, rec\_sites et schools. Vous dérivez la pente, la distance aux sites de loisirs et la distance aux écoles **Complexité :** Débutant **Conditions requises pour les données** ArcGIS Tutorial Data Setup

existantes, puis reclassez ces jeux de données dérivés avec une échelle commune de 1 à 10. Vous attribuez des pondérations à ces jeux de données ainsi qu'au jeu de données d'utilisation du sol, en fonction d'un pourcentage d'influence, puis les combinez pour produire une carte qui affiche des emplacements appropriés pour la nouvelle école. Vous sélectionnez ensuite, parmi les possibilités, le site optimal pour la nouvelle école.

Cet exercice prendra environ 45 minutes. Démarrez cet exercice en ouvrant votre document ArcMap nommé Site Analysis, créé dans l'exercice 1.

# Création d'une nouvelle boîte à outils

Vous allez d'abord créer une boîte à outils pour contenir les modèles qui seront mis au point au cours de cet exercice et du suivant.

## **Etapes :**

1. Créez une boîte à outils dans votre dossier Spatial Analyst. Nommez la boîte à outils  $\texttt{Site Analysis Tools}.$ 

**Astuce :** Pour plus d'informations sur la création d'une boîte à outils, reportez-vous à la rubrique Création d'une boîte à outils personnalisée.

# Création d'un modèle

Vous créez un modèle pour effectuer des tâches Spatial Analyst. La construction d'un modèle intervient par enchaînement d'outils dans ModelBuilder. Une fois que votre modèle est créé, vous pouvez facilement expérimenter avec les valeurs de paramètre, utiliser différentes données en entrée, exécuter le modèle de manière répétée et le partager avec d'autres utilisateurs. Pour plus d'informations concernant ModelBuilder, reportez-vous à la rubrique Qu'est-ce que ModelBuilder.

Dans cet exercice, vous créez un modèle afin de trouver un emplacement approprié pour une nouvelle école.

## **Etapes :**

Cliquez avec le bouton droit de la souris sur la boîte à outils Site Analysis Tools, puis cliquez sur **Nouveau** > 1. **Modèle**.

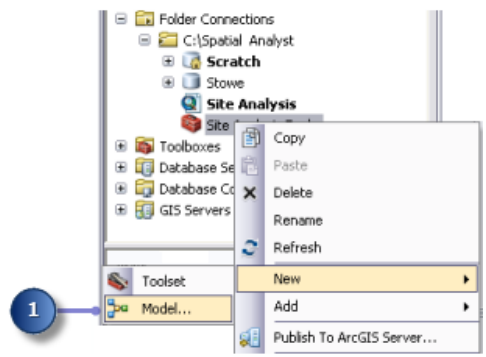

Une session ModelBuilder vide s'affiche.

## **Modification du nom du modèle**

**Etapes :**

1. Dans le menu principal du modèle, cliquez sur **Modèle** > **Propriétés du modèle**.

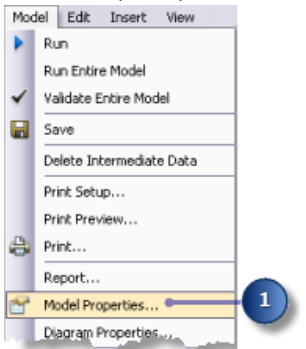

2. Cliquez sur l'onglet **Général**.

- Saisissez FindSchool dans la zone de texte **Nom** et Find location for school dans la zone de texte 3. **Etiquette**.
	- Le nom est utilisé pour les scripts et la fenêtre Python. L'étiquette correspond au nom d'affichage du modèle.
- Cochez la case **Enregistrer les chemins relatifs (au lieu des chemins absolus)**. 4.

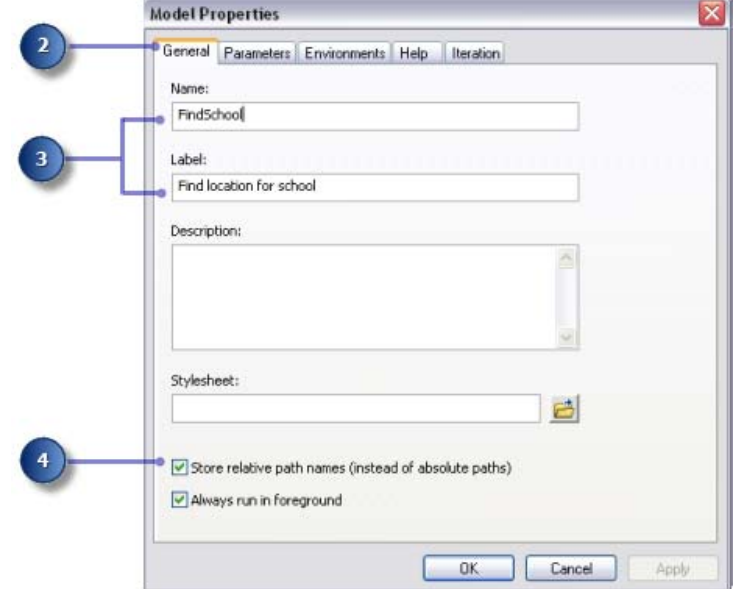

L'activation de cette case définit tous les chemins source référencés par l'outil comme relatifs à l'emplacement de la boîte à outils ; par conséquent, si le modèle est déplacé vers un autre référentiel, il pourra tout de même être exécuté.

### **Spécification des paramètres d'environnement**

Avant de commencer à effectuer l'analyse sur vos données, vous devez définir les paramètres d'environnement pertinents. Pour plus d'informations sur la configuration des environnements et de la hiérarchie entre les environnements d'analyse, reportez-vous à la rubrique Environnement d'analyse de Spatial Analyst.

Etant donné que vos paramètres d'environnement s'appliquent à chaque processus de ce modèle uniquement, vous définissez des paramètres d'environnement pour le modèle.

- 1. Cliquez sur l'onglet **Environnements**.
- 2. Développez **Etendue de traitement** et cochez la case **Etendue**.
- Développez **Analyseur raster** et cochez la case **Taille de cellule**. 3.
	- **Astuce :** Les paramètres **Espace de travail courant** et **Espace de travail temporaire** sont déjà définis, puisque ces paramètres d'environnement sont hérités du document ArcMap.
- 4. Cliquez sur **Valeurs**.

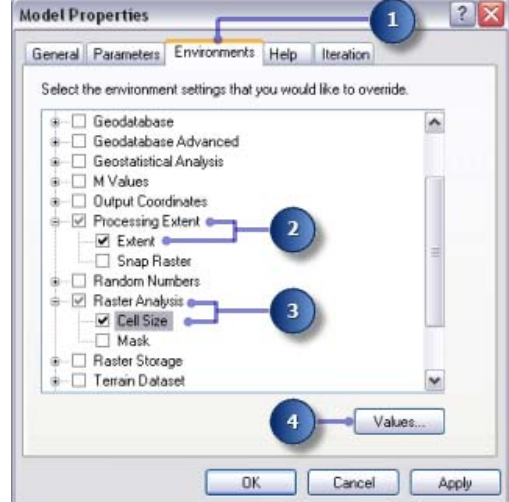

- 5. Développez Etendue de traitement. Définissez le champ Etendue en cliquant sur la flèche de déroulement et en sélectionnant **Identique à l'altitude des couches**.
- 6. Développez Analyseur raster. Définissez le champ Taille de cellule en cliquant sur la flèche de déroulement et en sélectionnant **Identique à l'altitude des couches**.

La taille de cellule de votre couche d'altitude est appliquée à toutes les sorties raster ultérieures. Votre jeu de données d'altitude a la plus grande taille de cellule (30 mètres).

**Attention :** La définition d'une taille de cellule inférieure à votre entrée la plus grande ne signifie pas que vous avez des informations plus détaillées dans les résultats raster suivants ; vous avez simplement plus de cellules de la même valeur, ce qui peut affecter vos vitesses de calcul et d'affichage. Bien que le logiciel l'autorise, il est considéré comme incorrect de définir une taille de cellule inférieure à votre taille de cellule en entrée la plus grande.

7. Cliquez sur **OK** dans la fenêtre *Paramètres d'environnement*.

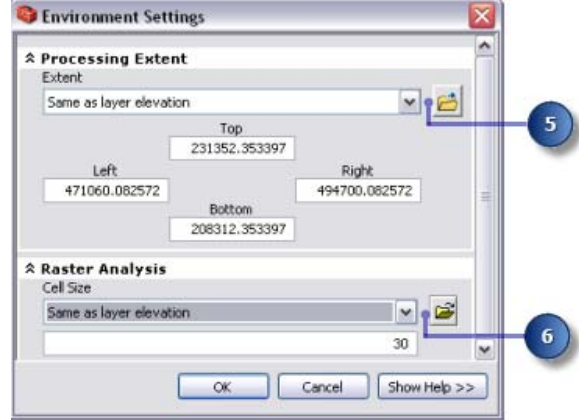

- 8. Cliquez sur **OK** dans la fenêtre *Propriétés du modèle*.
- 9. Cliquez sur le bouton **Enregistrer** de la barre d'outils **d**.
	- **Astuce :** Les propriétés du modèle sont mises à jour. Si vous souhaitez fermer le modèle et continuer ultérieurement, vous pouvez à tout moment cliquer avec le bouton droit de la souris sur le modèle dans la fenêtre *ArcToolbox* et cliquer sur **Modifier** pour continuer le didacticiel.

# Dérivation des jeux de données

Vous êtes prêt à commencer le traitement de vos données de projet pour localiser des zones appropriées pour la nouvelle école. Vous dérivez les éléments suivants de vos données de projet :

- Dérivez la pente du jeu de données elevation.
- Dérivez la distance des sites de loisirs du jeu de données rec\_sites.
- Dérivez la distance des écoles existantes du jeu de données schools.

Cette première section de votre modèle va ressembler à ce qui suit :

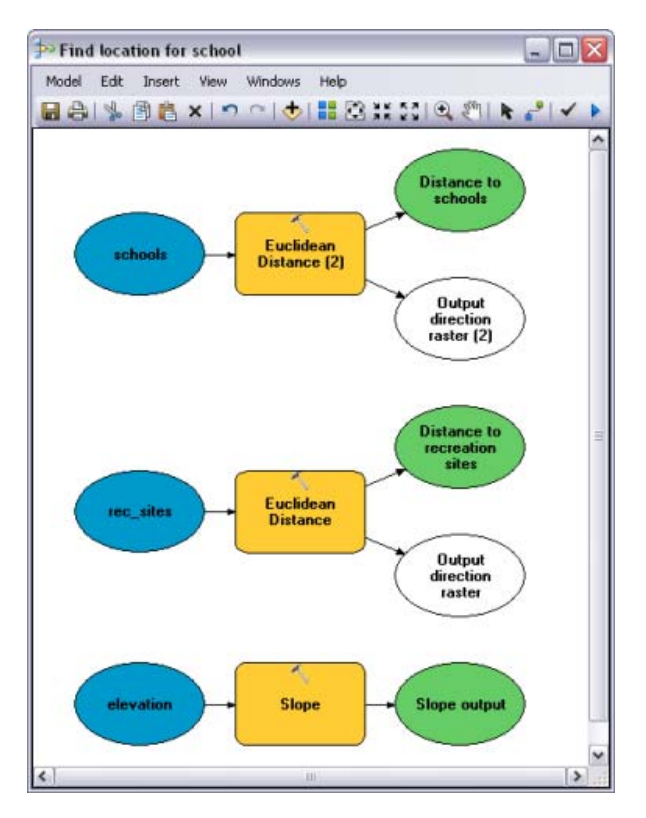

# **Etapes :**

- 1. A partir de votre **table des matières**, faites glisser les couches elevation, rec\_sites et schools sur votre modèle.
- 2. Cliquez et faites glisser l'outil Pente du jeu d'outils Surface de Spatial Analyst sur votre modèle et placez-le en ligne avec vos données elevation.

Un élément qui référence l'outil Pente est créé sur la fenêtre d'affichage.

- Localisez l'outil Distance euclidienne dans le jeu d'outils Distance de la boîte à outils Outils Spatial Analyst. 3. Cliquez et faites glisser l'outil Distance euclidienne sur votre modèle et placez-le en ligne avec rec\_sites.
- 4. Répétez l'étape précédente, mais placez cette fois l'outil Distance euclidienne en ligne avec schools. Remarquez que chaque fois qu'un même outil est ajouté à un modèle, un nombre est ajouté au nom de l'élément outil. Lors du deuxième ajout de Distance euclidienne à votre modèle, l'étiquette se composait du nom d'outil suivi de (2). Vous pouvez changer ces étiquettes si vous le désirez, mais c'est inutile pour cet exemple.

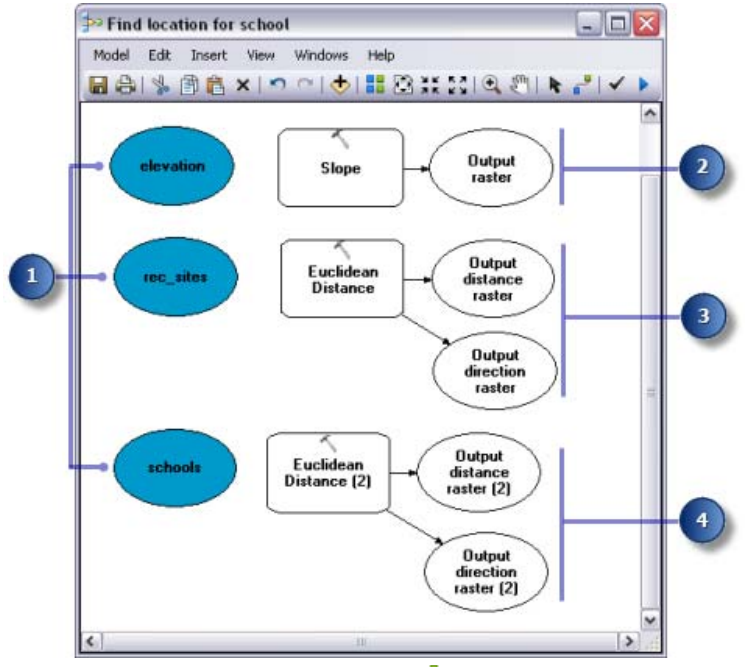

- 5. Cliquez sur l'outil **Ajouter une connexion** .
- 6. Utilisez l'outil Ajouter une connexion pour connecter le jeu de données elevation à l'outil Pente. Pour cela, cliquez sur elevation, puis sur l'outil Pente.
- 7. Répétez l'étape précédente, en connectant cette fois rec\_sites à l'outil Distance euclidienne et schools à l'outil Distance euclidienne (2).

**Remarque :** Le processus (comprenant les données en entrée, l'outil et les éléments de données en sortie) est maintenant rempli d'une couleur unie, indiquant qu'il est prêt à l'exécution. Si vous deviez exécuter le modèle maintenant, il serait exécuté avec les paramètres par défaut pour chaque outil.

- 8. Dans la barre d'outils du modèle, cliquez sur l'outil Sélection **\***, car vous n'avez plus besoin de l'outil Ajouter **une connexion**.
- 9. Cliquez sur le bouton Mise en forme automatique **Le**, puis sur le bouton Vue générale le pour appliquer les propriétés du diagramme courantes aux éléments et les placer dans la fenêtre d'affichage.
- 10. Cliquez sur le bouton **Enregistrer** de la barre d'outils .

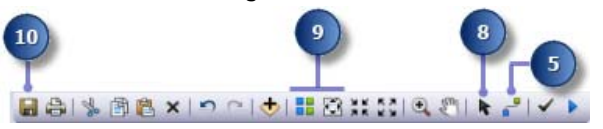

## **Dérivation de la pente à partir de l'altitude**

Puisque la zone est montagneuse, vous devez trouver des surfaces de terre relativement plane pour la construction, donc vous prenez en considération la pente du sol.

### **Etapes :**

1. Cliquez avec le bouton droit de la souris sur l'outil Pente, puis sur **Ouvrir**, ou double-cliquez sur l'outil Pente.

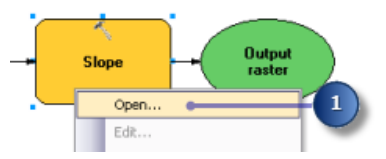

- 2. Conservez les valeurs par défaut des paramètres **Raster en entrée** et **Mesure en sortie**.
- 3. Acceptez l'emplacement par défaut pour la valeur du paramètre Raster en sortie, mais entrez slope\_out pour le nom.

Un nom en sortie significatif, slope\_out, a été fourni pour aider à localiser ces données ultérieurement dans l'exercice 3.

- 4. Pour le Facteur Z, saisissez 0, 3048 afin de convertir les valeurs z vers la même unité de mesure que les unités x,y (de pieds en mètres).
- 5. Cliquez sur **OK**.

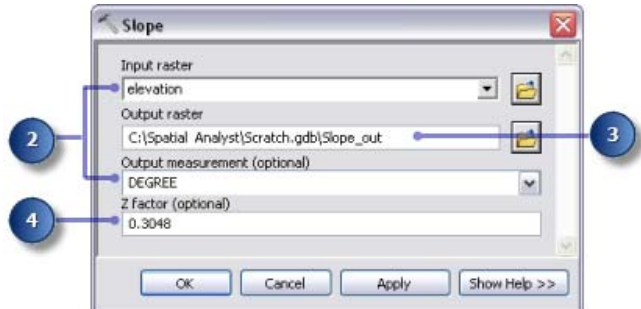

- 6. Cliquez avec le bouton droit de la souris sur la variable en sortie de l'outil Pente, puis cliquez sur **Renommer**.
- 7. Saisissez Slope output et cliquez sur **OK**.

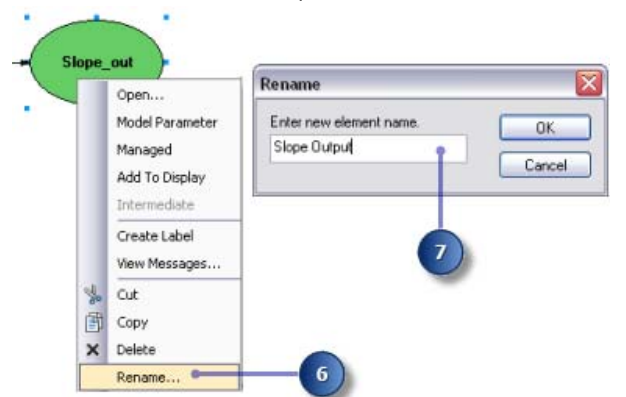

**Attention :** Le renommage d'une étiquette d'élément ne modifie pas le nom de la sortie sur le disque. Une couche est ajoutée à la table des matières, nommée Slope Output qui référence des données sur le disque appelées Slope\_out.

# **Dérivation de la distance des sites de loisirs**

Pour trouver des emplacements proches de sites de loisirs, vous devez au préalable calculer la distance euclidienne (en ligne droite) des sites de loisirs.

## **Etapes :**

1. Placez le curseur sur l'outil Distance euclidienne connecté à rec\_sites. Vous pouvez facilement consulter tous les paramètres par défaut définis pour cet outil. Il est inutile d'ajuster ces paramètres.

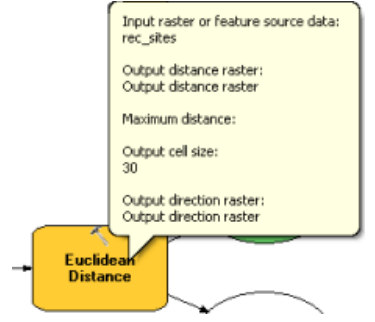

Vous avez accepté la valeur par défaut pour la **Distance maximale**, en laissant ce paramètre vide. Par conséquent, le tronçon du raster en sortie est utilisé en tant que distance maximale. La **Taille de cellule en sortie** provient du paramètre d'environnement défini précédemment sur celle de vos données d'altitude. Dans cet exercice, le **Raster de direction en sortie** n'est pas requis.

2. Renommez la variable en sortie de l'outil Distance euclidienne en Distance to recreation sites.

# **Dérivation de la distance des écoles**

Pour trouver des emplacements éloignés d'écoles existantes, vous devez au préalable calculer la distance euclidienne (en ligne droite) des écoles.

### **Etapes :**

- 1. Placez le pointeur sur l'outil Distance euclidienne (2) connecté à schools. Vous pouvez facilement consulter tous les paramètres par défaut définis pour cet outil. Il est inutile d'ajuster ces paramètres.
- 2. Renommez la variable en sortie de l'outil Distance euclidienne (2) en Distance to schools.

## **Exécution du modèle pour dériver des jeux de données**

### **Etapes :**

1. Cliquez avec le bouton droit de la souris sur chacune des variables en sortie (Slope output, Distance to recreation sites et Distance to schools) et cliquez sur **Ajouter à la carte**.

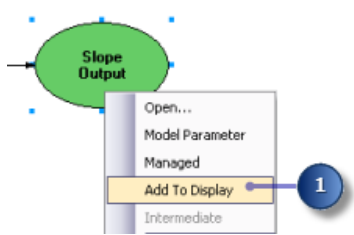

Avec la propriété **Ajouter à la carte** activée, les données référencées par la variable sont ajoutées à l'affichage chaque fois que le modèle est exécuté.

2. Cliquez sur le bouton Exécuter is sur la barre d'outils du modèle pour exécuter les trois outils (Pente, Distance euclidienne et Distance euclidienne (2)) dans votre modèle.

Remarquez que lors de l'exécution de l'outil, sa progression est documentée sur la boîte de dialogue de progression et l'outil qui référence l'outil est mis en surbrillance en rouge. Lorsque l'exécution des outils est terminée, l'outil et sa sortie sont ombrés, indiquant que la sortie a été créée sur le disque.

Si la boîte de dialogue de progression est présente, activez la case à cocher **Fermer cette boîte de dialogue** 3. **lorsque l'exécution est terminée**, puis cliquez sur **Fermer**.

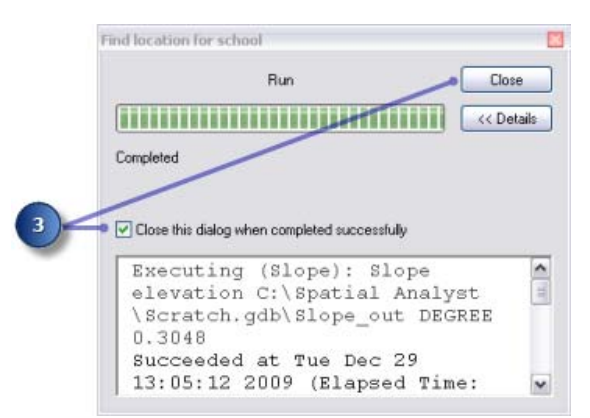

4. Examinez les couches ajoutées à votre affichage ArcMap.

Sur la couche Slope Output, les pentes escarpées sont affichées en rouge et les pentes moins escarpées en vert dans la couche en sortie. Sur la couche Distance to recreation sites, les distances augmentent avec l'éloignement d'un site de loisirs. Sur la couche Distance to schools, les distances augmentent avec l'éloignement d'une école.

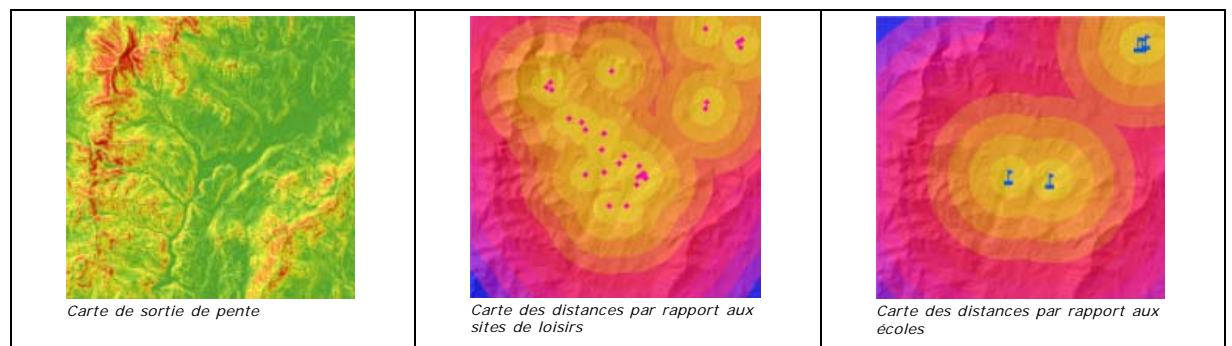

# Reclassification des jeux de données

La dérivation de jeux de données, tels que la pente, est la première étape lors de la création d'un modèle d'aptitude. Chaque cellule de votre zone d'étude comporte désormais une valeur pour chaque critère en entrée (pente, utilisation du sol, distance par rapport aux sites de loisirs et distance par rapport aux écoles). Vous devez combiner les jeux de données dérivés afin de pouvoir créer votre carte d'aptitude permettant d'identifier les emplacements potentiels pour la nouvelle école. Toutefois il est impossible de les combiner dans leur forme actuelle, par exemple la combinaison d'une valeur de cellule dans laquelle la pente est égale à 15 degrés avec une valeur de cellule pour l'utilisation du sol égale à 7 (forêt), et d'obtenir une réponse significative que vous pouvez comparer à d'autres emplacements. Pour combiner les jeux de données, ils doivent au préalable être définis sur une échelle de mesure commune telle que 1 à 10. Cette échelle de mesure commune détermine le niveau d'aptitude d'un emplacement particulier pour la création d'une nouvelle école. Les valeurs les plus élevées indiquent les emplacements les plus appropriés pour l'école.

L'outil Superposition pondérée permet de pondérer les valeurs de chaque jeu de données, puis de les combiner. Toutefois, les entrées pour l'outil Superposition pondérée doivent contenir des valeurs entières et discrètes. Les données d'utilisation du sol sont déjà catégorisées en valeurs discrètes ; par exemple la forêt est égale à la valeur 7, donc vous pouvez ajouter directement ce jeu de données dans l'outil Superposition pondérée et affecter une nouvelle valeur à chaque cellule sur l'échelle de mesure commune de 1 à 10 (vous le ferez ultérieurement dans ce didacticiel). Les valeurs dans les jeux de données dérivés aux étapes précédentes sont des jeux de données à virgule flottante, continus, catégorisés en plages et ils doivent être reclassés au préalable afin qu'une valeur entière discrète soit affectée à chaque plage de valeurs. Potentiellement, la valeur donnée à chaque plage peut être un nombre quelconque, à condition de noter la plage à laquelle la valeur correspond. En effet, vous pouvez pondérer ces valeurs dans l'outil Superposition pondérée, ce qui constitue la prochaine étape après avoir reclassé les jeux de données dérivés. Toutefois, il est plus facile de pondérer les valeurs de cellule pour les jeux de données dérivés lors de la reclassification. Dans l'outil Superposition pondérée, vous pouvez accepter la valeur par défaut et conserver les valeurs d'échelle identiques aux valeurs en entrée.

Vous reclassez chaque jeu de données dérivé sur une échelle de mesure commune, en donnant à chaque plage une valeur entière discrète entre 1 et 10. Les plus hautes valeurs dans chaque jeu de données sont données aux attributs les plus appropriés pour la localisation de l'école.

Cette section de votre modèle va ressembler à ce qui suit :

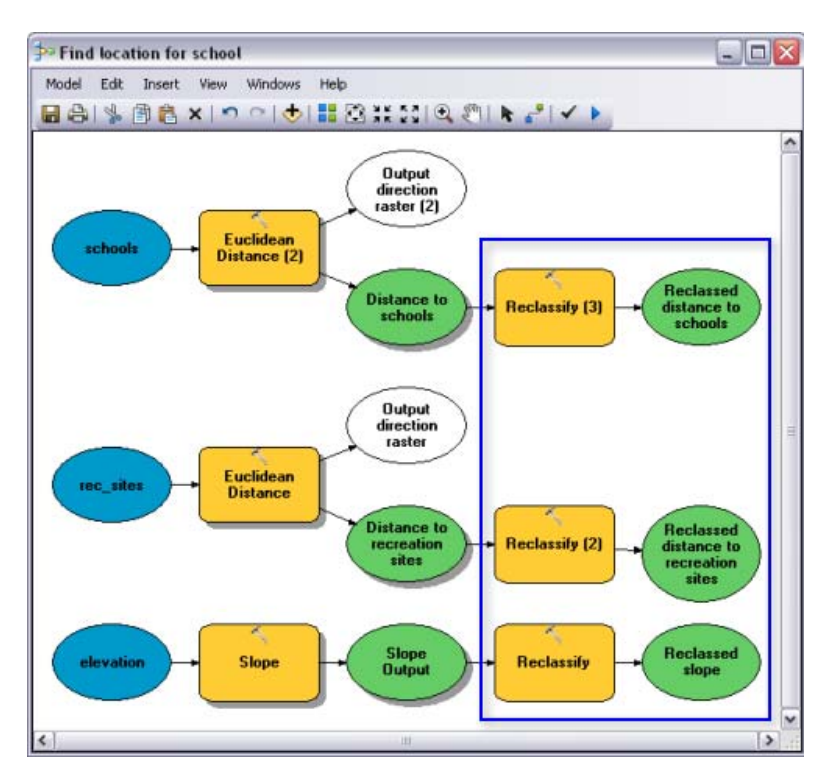

## **Etapes :**

- 1. Localisez l'outil Reclassification dans le jeu d'outils Reclassement de la boîte à outils Outils Spatial Analyst. Cliquez et faites glisser l'outil Reclassification sur ModelBuilder, en ligne avec Slope Output. Ajoutez un autre outil Reclassification en ligne avec Distance to recreation sites et une autre en ligne avec Distance to schools.
- Cliquez sur l'outil **Ajouter une connexion** . Utilisez l'outil de connexion pour établir les connexions suivantes : 2.
	- a. Slope Output avec l'outil Reclassification,
	- b. Distance to recreation sites avec l'outil Reclassification (2),
	- c. Distance to schools avec l'outil Reclassification (3).
- 3. Dans la barre d'outils du modèle, cliquez sur l'outil **Sélection** .
- 4. Cliquez sur le bouton Mise en forme automatique **La**, puis sur le bouton Vue générale **.**

## **Reclassification des pentes**

Il est préférable de localiser le nouveau site d'école sur un sol relativement plat. Vous devez reclasser la pente en sortie, en divisant les valeurs en intervalles égaux. Affectez la valeur 10 à la plage des pentes les plus adaptées (celles qui sont les moins escarpées) et la valeur 1 à la plage des pentes les moins adaptées (celles qui sont les plus escarpées), puis classez les valeurs intermédiaires de manière linéaire.

- 1. Ouvrez l'outil Reclassification connecté à la variable Slope Output.
- 2. Acceptez la valeur par défaut pour le paramètre **Champ de reclassement** afin d'utiliser le champ Valeur.
- 3. Cliquez sur **Classer**.

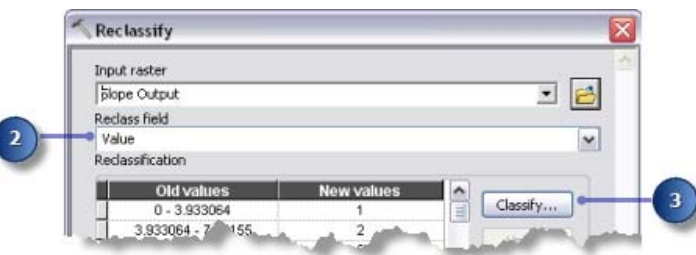

- 4. Cliquez sur la flèche de la liste déroulante **Méthode**, puis sur **Intervalle égal (nombre variable)**.
- 5. Cliquez sur la flèche de la liste déroulante **Classes**, puis sur **10**.
- 6. Cliquez sur **OK**.

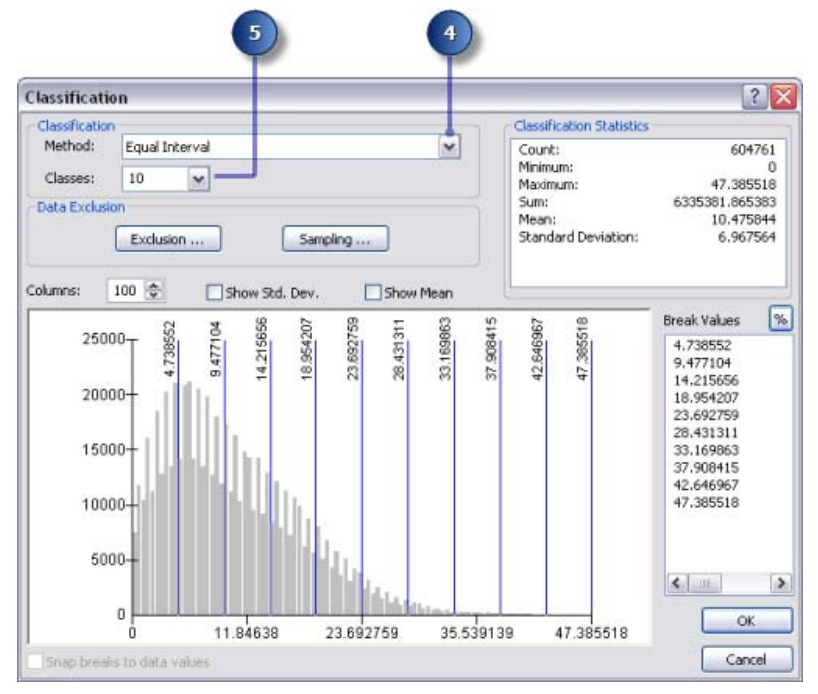

- Cliquez sur **Inverser les nouvelles valeurs**. 7.
	- L'inversion des valeurs applique de nouvelles valeurs plus élevées aux valeurs qui représentent une pente moins escarpée, puisque ces surfaces sont plus appropriées pour la construction.
- 8. Acceptez la valeur par défaut pour le paramètre **Raster en sortie**.
- 9. Cliquez sur **OK**.

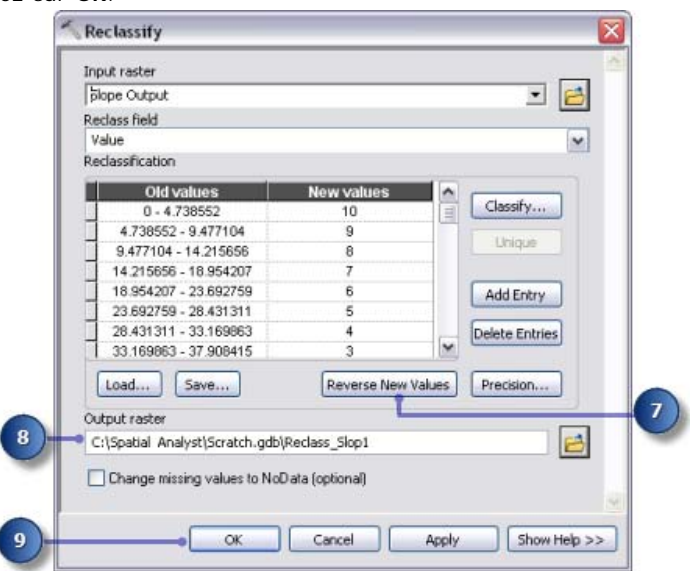

10. Remplacez le nom de la variable en sortie de l'outil Reclassification par Reclassed slope.

## **Reclassification de la distance par rapport aux sites de loisirs**

L'école doit se trouver le plus proche possible d'un centre de loisirs. Vous devez reclasser la sortie de distance par rapport aux sites de loisirs, affecter le nombre 10 aux plages de valeurs qui représentent les surfaces les plus proches des sites de loisirs (emplacements les plus appropriés), en affectant le nombre 1 aux plages de valeurs qui représentent des surfaces éloignées des sites de loisirs (emplacements moins appropriés), et en classant linéairement les valeurs intermédiaires.

- 1. Ouvrez l'outil Reclassification connecté à la variable Distance to recreation sites.
- 2. Acceptez la valeur par défaut pour le paramètre **Champ de reclassement** afin d'utiliser le champ Valeur.
- 3. Cliquez sur **Classer**.
- 4. Définissez la **Méthode** sur **Intervalle égal (nombre variable)** et le nombre de **Classes** sur **10**.
- 5. Cliquez sur **OK**.
- Cliquez sur **Inverser les nouvelles valeurs**. 6.
- La sélection de l'option **Inverser les nouvelles valeurs** attribue une nouvelle valeur plus élevée aux distances proches des centres de loisirs, puisque ces zones sont plus désirables.
- 7. Acceptez le nom et le chemin d'accès par défaut pour le paramètre **Raster en sortie**.

8. Cliquez sur **OK**.

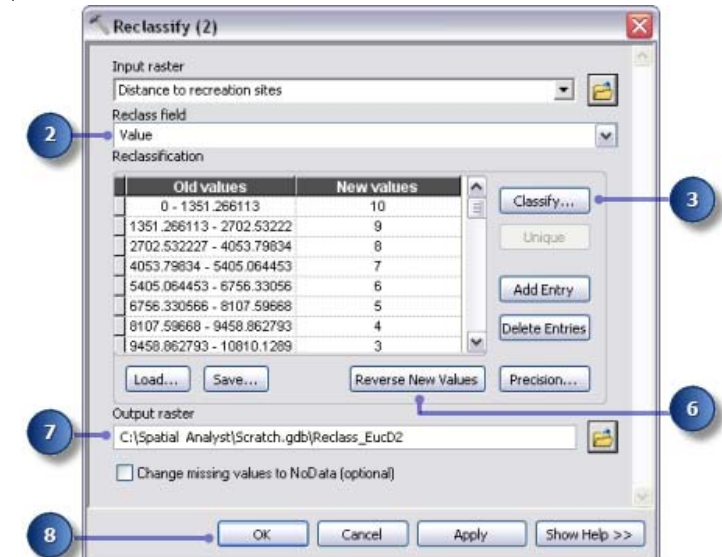

- 9. Renommez la variable en sortie de l'outil Reclassification (2) en Reclassed distance to recreation sites.
	- **Astuce :** Pour redimensionner l'élément de variable en sortie, Reclassed distance to recreation sites, cliquez sur l'élément et déplacez le pointeur de la souris sur l'une des poignées bleues qui entourent l'élément, puis cliquez et faites glisser pour redimensionner l'élément afin de rendre visible l'ensemble du texte.

## **Reclassification de la distance par rapport aux écoles**

Il est nécessaire de localiser l'école à l'écart des établissements déjà présents pour éviter d'empiéter sur leurs zones de captation. Vous devez reclasser la couche Distance to schools, en affectant la valeur 10 aux zones les plus éloignées d'écoles existantes (emplacements les plus appropriés), en affectant la valeur 1 aux surfaces proches des écoles existantes (emplacements les moins appropriés), et en classant linéairement les valeurs intermédiaires. Ainsi, vous déterminez les surfaces proches et éloignées des écoles existantes.

### **Etapes :**

- 1. Ouvrez l'outil Reclassification (3).
- 2. Acceptez la valeur par défaut pour le paramètre **Champ de reclassement** afin d'utiliser le champ Valeur.
- 3. Cliquez sur **Classer**.
- 4. Définissez la **Méthode** sur **Intervalle égal (nombre variable)** et le nombre de **Classes** sur **10**.
- 5. Cliquez sur OK.

Vous souhaitez positionner l'école à l'écart des écoles existantes, donc vous affectez des nombres plus élevés aux plages de valeurs qui représentent des emplacements plus éloignés, car ces emplacements sont les plus désirables. Puisque la valeur par défaut affecte des **Nouvelles valeurs** élevées (emplacements plus appropriés) aux plages élevées d'**Anciennes valeurs** (emplacements plus éloignés des écoles existantes), vous n'avez pas besoin de modifier les valeurs à ce stade.

- 6. Acceptez la valeur par défaut pour le paramètre **Raster en sortie**.
- 7. Cliquez sur **OK**.

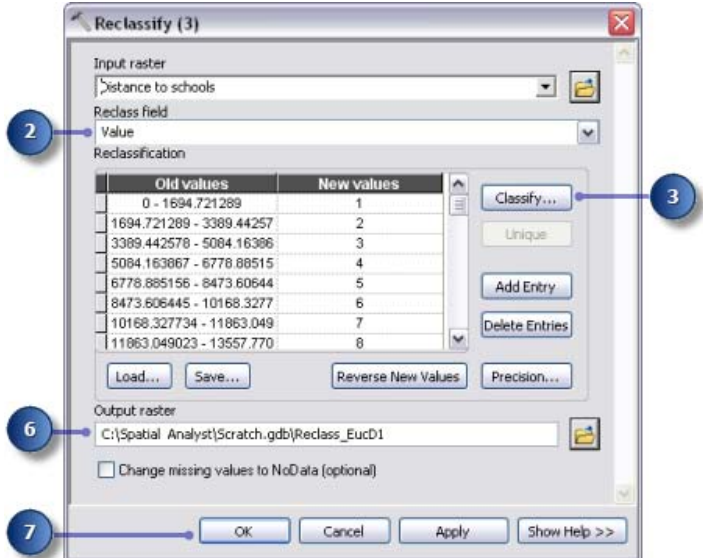

8. Renommez la variable en sortie de l'outil Reclassification (3) en Reclassed distance to schools.

# **Exécution de l'outil Reclassification**

### **Etapes :**

- 1. Cliquez avec le bouton droit de la souris sur chacune des sorties variables (Reclassed slope, Reclassed distance to recreation sites et Reclassed distance to schools) et cliquez sur **Ajouter à la carte**.
- 2. Cliquez sur le bouton Exécuter **D** pour exécuter les trois outils Reclassification de votre modèle.
- 3. Cliquez sur le bouton **Enregistrer** de la barre d'outils .
- 4. Examinez les couches ajoutées à votre affichage ArcMap.

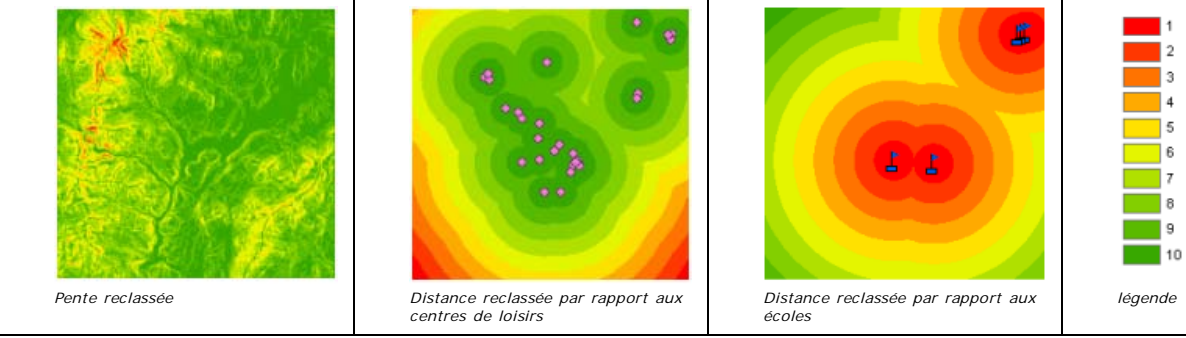

Les emplacements avec des valeurs plus élevées (avec des pentes peu prononcées, proches des centres de loisirs et éloignés des écoles existantes) sont plus appropriés que les emplacements avec des valeurs inférieures (avec des pentes plus escarpées, éloignés des loisirs et proches des écoles existantes).

# Pondération et combinaison de jeux de données

Vous êtes maintenant prêt à combiner les jeux de données reclassés et l'utilisation du sol pour trouver les emplacements les plus appropriés. Les valeurs des jeux de données reclassés qui représentent la pente, la distance par rapport aux centres de loisirs et la distance par rapport aux écoles ont toutes été reclassées en une échelle de mesure commune (les cellules les plus appropriées ont des valeurs plus élevées). Le jeu de données d'utilisation du sol présente encore sa forme d'origine car vous pouvez pondérer les valeurs de cellule pour ce jeu de données dans le cadre du processus de superposition pondérée. Les valeurs qui représentent des zones d'eau et de marécages doivent être restreintes. Vous devez également marquer les valeurs de pente inférieures à 4 (les moins appropriées car trop escarpées) comme restreintes afin d'exclure ces valeurs. Si tous les jeux de données avaient une importance égale, vous pourriez simplement les combiner en donnant une influence égale à chacun ; toutefois, vous avez été informé qu'il est préférable de localiser la nouvelle école près des centres de loisirs et loin des autres écoles. Vous devez pondérer toutes les entrées, en affectant un pourcentage d'influence à chacune. Plus le pourcentage est élevé, plus une entrée particulière a d'influence dans le modèle d'aptitude.

Vous devez affecter les pourcentages d'influence suivants aux entrées :

Reclassed distance to rec\_sites: 50% Reclassed distance to schools: 25% Reclassed slope: 13% landuse: 12%

Cette section de votre modèle va ressembler à ce qui suit :

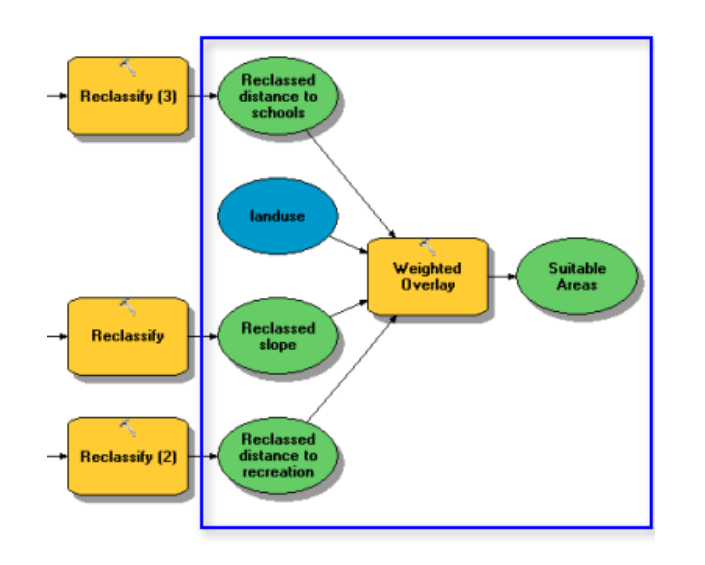

**Etapes :**

1. Cliquez et faites glisser l'outil Superposition pondérée, figurant dans le jeu d'outils Superposition de la boîte à outils Spatial Analyst, dans ModelBuilder.

# **Superposition pondérée, outil**

### **Etapes :**

- 1. Ouvrez l'outil Superposition pondérée.
- Tapez 1, 10 et 1 dans les zones de texte **De**, **A** et **Par**. 2.

L'**échelle d'évaluation** par défaut va de 1 à 9 par pas de 1. Une échelle de 1 à 10 a été utilisée lors de la reclassification des jeux de données, avant d'ajouter des rasters en entrée à l'outil Superposition pondérée, vous devez donc définir les échelles d'évaluation de 1 à 10 par pas de 1. Cela signifie que vous évitez de devoir mettre à jour les valeurs d'échelle après avoir ajouté vos jeux de données en entrée.

3. Cliquez sur **Appliquer**.

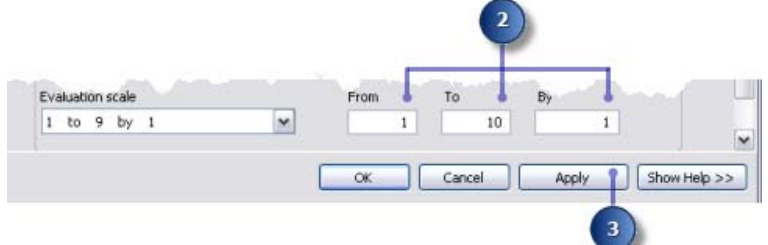

- 4. Ajoutez la couche Reclassed slope à l'outil Superposition pondérée.
	- a. Cliquez sur le bouton **Ajouter une ligne de raster** .
	- b. Pour le Raster en entrée, sélectionnez Reclassed slope dans la liste déroulante et laissez le champ en entrée défini sur Valeur.
	- c. Cliquez sur **OK**.

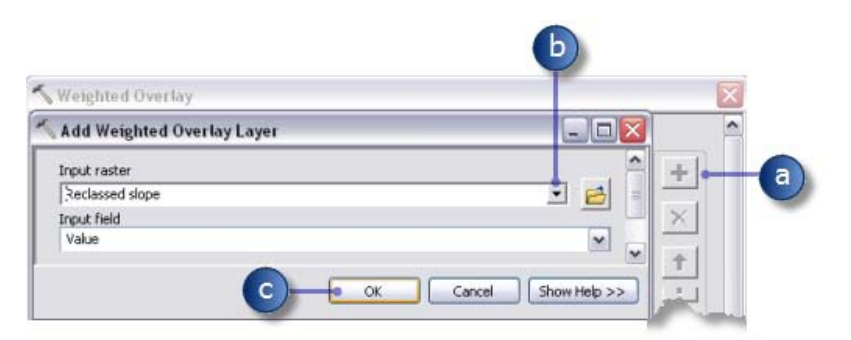

Le raster est ajouté à la **Table de superposition pondérée**. La colonne **Champ** affiche les valeurs des données Reclassed slope. La colonne **Valeur d'échelle** reproduit la colonne **Champ** car l'**Echelle d'évaluation** a été configurée pour comprendre la plage des valeurs de chaque raster en entrée. A ce stade, vous pouvez modifier les **Valeurs d'échelle** pour chaque classe, mais pour cette entrée les valeurs ont déjà été pondérées convenablement lors de la reclassification.

5. Répétez l'étape précédente pour chacun des jeux de données reclassés, y compris Reclassed distance to recreation sites et Reclassed distance to schools.

- 6. Pour l'entrée Reclassed slope, dans la colonne **Valeur d'échelle**, cliquez sur la cellule ayant la valeur 1.
- 7. Cliquez sur la flèche de liste déroulante, faites défiler l'affichage, puis cliquez sur Restreint.

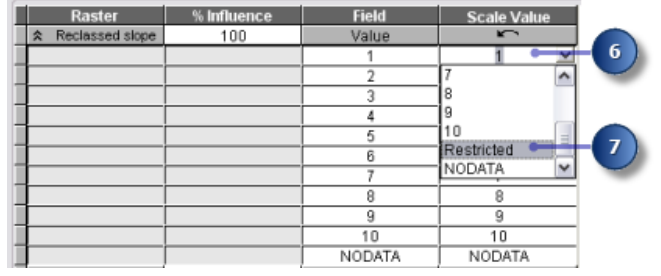

Vous savez que vous ne souhaitez pas construire sur des pentes supérieures à environ 33 pour cent, même si toutes les autres conditions sont idéales. Vous devez rendre les valeurs de 1 à 3 restreintes, puisque ces valeurs représentent des pentes de 33,431043 à 47,758633 (pente maximale).

# **Approfondissement :**

La définition d'une **Valeur d'échelle** sur **Restreint** affecte à cette cellule une valeur dans le résultat de superposition pondérée en sortie qui correspond à la valeur minimale définie de l'échelle d'évaluation moins 1 (zéro dans cet exercice). Si les entrées de l'outil Superposition pondérée ne comportent pas de cellules NoData, vous pouvez utiliser NoData en tant que valeur d'échelle pour exclure certaines valeurs. Toutefois, si au moins une de vos entrées comporte des cellules NoData, il est plus sûr d'utiliser **Restreint**. Potentiellement, un résultat de l'outil Superposition pondérée peut contenir des cellules NoData provenant d'une ou plusieurs entrées (NoData sur l'une des entrées égale NoData dans le résultat) et des zones restreintes que vous avez intentionnellement exclues. Les valeurs NoData et Restreint ne doivent pas être confondues, elles servent chacune un but spécifique. Il peut exister des zones NoData pour lesquelles vous ne connaissez pas la valeur mais qui sont en réalité des surfaces appropriées. Si vous utilisez NoData pour exclure certaines valeurs de cellule et que NoData figure dans une ou plusieurs entrées, vous ne saurez pas si une cellule NoData signifie que la zone est d'utilisation restreinte ou s'il n'existe pas de données en entrée disponibles dans cet emplacement.

- 8. Définissez les paramètres **Valeur d'échelle** 2 et 3 sur **Restreint**.
- Ajoutez la couche landuse, en définissant cette fois le **Champ en entrée** sur LANDUSE. Cliquez sur **OK**. 9. Vous pondérez maintenant les valeurs d'échelle de la couche landuse pour les rendre comparables aux autres entrées. Une valeur inférieure indique qu'un type d'occupation des sols particulier est moins approprié pour la construction. Les valeurs d'échelle pour Water et Wetlands sont définies sur Restreint, puisque ces zones ne sont pas constructibles et doivent être exclues.
- 10. Modifiez la **Valeur d'échelle** par défaut pour la couche landuse sur les valeurs suivantes :
	- Brush/transitional : 5
	- Barren land : 10
	- Built up : 3
	- Agriculture : 9
	- **•** Forest : 4
- 11. Définissez la **Valeur d'échelle** qui représente Water et Wetlands sur **Restreint**.

### 12. Réduisez chaque raster dans la Table de superposition pondérée.

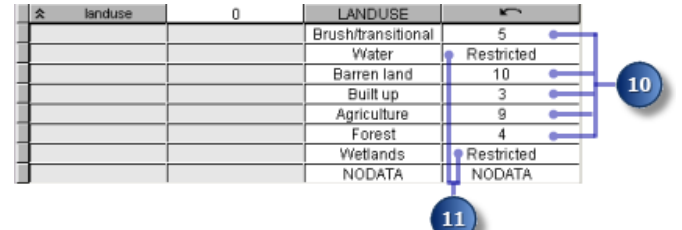

Vous affectez maintenant un pourcentage d'influence à chaque raster, selon l'importance (ou la pondération) de chacun dans la carte d'aptitude finale.

- 13. Dans la colonne % Influence, saisissez les pourcentages pour chacun des rasters en entrée :
	- Reclassed distance to schools sur 25
	- Reclassed distance to recreation sites sur 50
	- Reclassed slope sur 13

• landuse sur 12

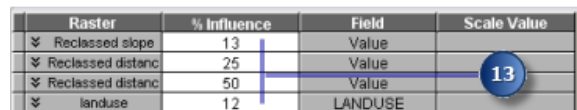

**Astuce :** Déplacez le pointeur de la souris sur le nom d'un raster en entrée pour afficher le nom entier.

- 14. Acceptez la valeur par défaut pour le paramètre **Raster en sortie**.
- 15. Cliquez sur **OK**.

# **Exécution de l'outil Superposition pondérée**

### **Etapes :**

- 1. Cliquez sur le bouton Mise en forme automatique **Le**, puis sur le bouton Vue générale **.**
- 2. Remplacez le nom de la variable en sortie de l'outil Superposition pondérée par Suitable Areas, puis cliquez sur **OK**.
- 3. Cliquez avec le bouton droit de la souris sur la variable Suitable Areas et cliquez sur **Ajouter à la carte**.
- 4. Exécutez l'outil Superposition pondérée.
- 5. Cliquez sur le bouton **Enregistrer** de la barre d'outils .

Examinez la couche ajoutée à votre affichage ArcMap. Les emplacements avec des valeurs supérieures indiquent les sites les plus appropriés ; les zones situées sur des pentes moins escarpées de type d'occupation des sols approprié, plus proches des centres de loisirs et éloignés des écoles existantes. Remarquez que les zones marquées comme restreintes ont une valeur de zéro.

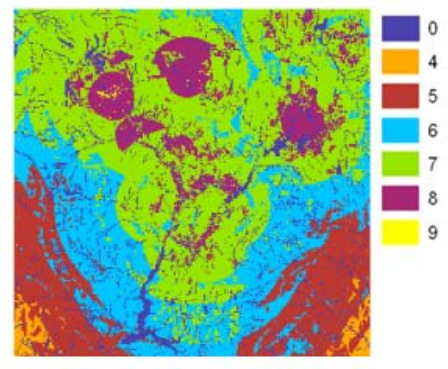

*Carte Suitable Areas*

# Sélection des sites optimaux

Sur votre couche, chaque pixel a une valeur qui indique le niveau d'adaptation de l'emplacement pour une nouvelle école. Les pixels avec la valeur 9 sont très appropriés et les pixels avec la valeur 0 ne sont pas appropriés. Par conséquent, l'emplacement de site optimal pour une nouvelle école a la valeur 9. Un autre critère pour un emplacement optimal est la taille de la zone appropriée. Un emplacement approprié doit comprendre plusieurs pixels reliés avec la valeur 9.

Cette section de votre modèle va ressembler à ce qui suit :

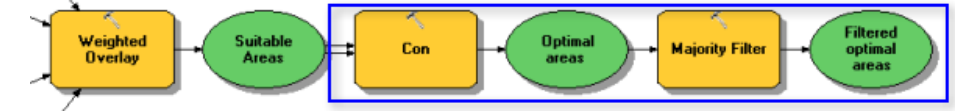

# **Extraction des sites optimaux à l'aide de l'outil Con**

Vous devez utiliser une expression conditionnelle dans l'outil Con pour extraire uniquement les sites optimaux. Il a été décidé que les sites considérés comme optimaux doivent avoir une valeur d'aptitude de 9 (valeur la plus élevée dans la sortie suit\_areas). Dans l'expression conditionnelle, toutes les zones avec la valeur 9 conservent leur valeur d'origine (9). Les surfaces avec une valeur inférieure à 9 sont modifiées en NoData.

- 1. Cliquez et faites glisser l'outil Con, figurant dans le jeu d'outils Conditions, dans ModelBuilder.
- 2. Ouvrez l'outil Con.
- 3. Cliquez sur la flèche de liste déroulante de la valeur Raster de condition en entrée et cliquez sur la variable Suitable Areas.
- 4. Saisissez la condition Value = 9 pour la valeur du paramètre **Expression**.
- 5. Cliquez sur la flèche de liste déroulante **Raster vrai ou valeur constante en entrée** et cliquez sur la variable

### Suitable Areas.

Si la condition que vous entrez est vérifiée, la valeur des cellules Raster vrai ou valeur constante en entrée est appliquée aux cellules du raster en sortie.

- 6. Laissez la valeur vide pour le paramètre Raster de valeurs fausses ou valeur constante en entrée. En laissant vide le paramètre **Raster de valeurs fausses ou valeur constante en entrée**, vous appliquez la valeur par défaut. La valeur par défaut implique que toute valeur du **Raster de condition en entrée** qui ne vérifie pas la condition entrée reçoit la valeur NoData dans le raster en sortie.
- 7. Acceptez la valeur par défaut pour le paramètre **Raster en sortie**.
- 8. Cliquez sur **OK**.

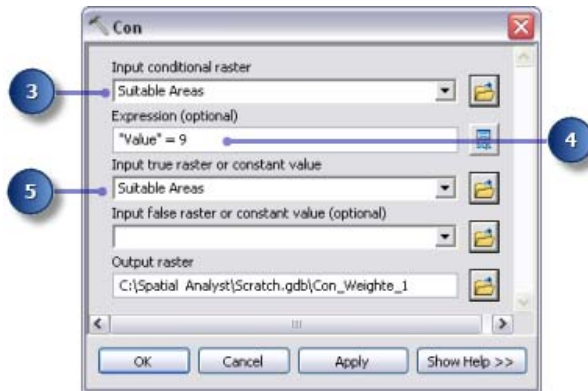

- 9. Cliquez sur le bouton Mise en forme automatique **La**, puis sur le bouton Vue générale **...**
- 10. Renommez la variable en sortie de l'outil Con en Optimal areas et cliquez sur **OK**.
- 11. Cliquez avec le bouton droit de la souris sur Optimal areas et sélectionnez **Ajouter à la carte**.
- 12. Exécutez l'outil Con.

Examinez la couche ajoutée à votre affichage ArcMap. Il s'agit des emplacements de site optimaux pour la nouvelle école. Il existe de nombreuses cellules seules qui représentent des emplacements optimaux. Ces cellules de 30 mètres sont trop réduites pour le site de l'école. Vous devez nettoyer le résultat, en supprimant ces petites surfaces, à l'aide de l'outil Filtre majoritaire.

## **Affinage des surfaces optimales à l'aide de l'outil Filtre majoritaire**

- 1. Cliquez sur l'outil Filtre majoritaire, figurant dans le jeu d'outils Généralisation de la boîte à outils Outils Spatial Analyst et ajoutez-le à ModelBuilder.
- 2. Ouvrez l'outil Filtre majoritaire.
- 3. Cliquez sur la flèche de liste déroulante **Raster en entrée** et sélectionnez la variable raster Optimal areas.
- 4. Acceptez la valeur par défaut pour le paramètre **Raster en sortie**.
- Cliquez sur la flèche de liste déroulante **Nombre de voisins à utiliser** et cliquez sur **EIGHT**. 5. Cette option spécifie le nombre de cellules voisines à utiliser au sein du filtre. Le filtre s'applique aux huit cellules voisines les plus proches (fenêtre de 3x3 cellules) de la cellule considérée.
- Acceptez la valeur par défaut pour utiliser la **MAJORITE** en tant que **Seuil de remplacement**. 6. L'utilisation de l'option **MAJORITE** comme **Seuil de remplacement** signifie que cinq parmi les huit cellules connectées doivent avoir la même valeur pour que la cellule courante conserve sa valeur.
- 7. Cliquez sur **OK**.

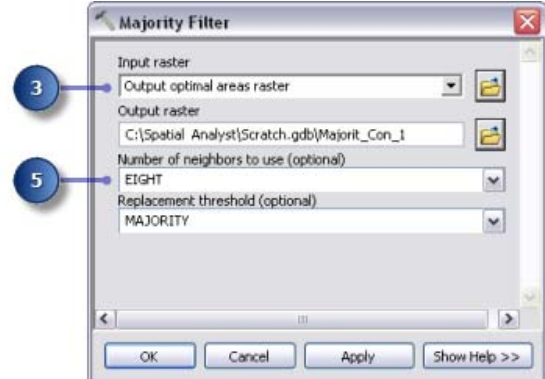

- 8. Renommez la variable en sortie de l'outil Filtre majoritaire en Filtered optimal areas.
- 9. Cliquez avec le bouton droit de la souris sur Filtered optimal areas et cliquez sur **Ajouter à la carte**.
- 10. Exécutez l'outil Filtre majoritaire.
- 11. Cliquez sur le bouton *Enregistrer* de la barre d'outils de leffermez le modèle.

Examinez la couche ajoutée à votre affichage ArcMap. Comparez Filtered optimal areas et Optimal areas. De nombreuses surfaces optimales considérées comme trop réduites en surface ont été supprimées.

**Remarque :** Si vous souhaitez supprimer des zones de plusieurs cellules, utilisez l'outil Grignotage figurant également dans le jeu d'outils de généralisation.

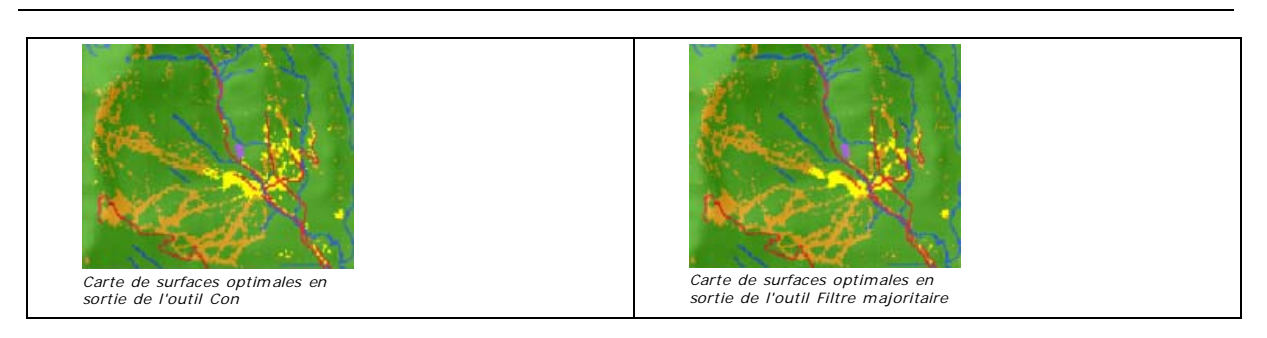

# Sélection du meilleur site

Vous avez découvert les sites optimaux pour la construction de la nouvelle école. Tous les emplacements de la couche Filtered optimal areas sont appropriés. La dernière étape dans cet exercice consiste à localiser le meilleur site parmi les différentes possibilités. La couche roads affiche les routes dans la ville de Stowe. En examinant la couche Filtered optimal areas avec la couche roads, vous observez que certaines surfaces appropriées pour le site de l'école ne sont pas proches des routes dans la ville. Vous devez exclure en premier ces zones en localisant des sites appropriés intersectés par les routes. Vous localisez ensuite le meilleur site en fonction de la surface. Un site d'école optimal est supérieur à 4,0469 hectares, ou 40 469 mètres carrés.

Vous devez convertir en premier le raster Filtered optimal areas en classe d'entités à l'intérieur d'une géodatabase afin de pouvoir utiliser le champ de surface généré. Vous utilisez l'outil Sélectionner une couche par emplacement pour sélectionner des entités intersectées par les routes. Vous utilisez ensuite l'outil Sélectionner une couche par attributs pour identifier le site optimal parmi les différentes possibilités, en fonction de la surface. Enfin, vous créez une classe d'entités à partir de la sélection, que vous utiliserez dans le prochain exercice.

# **Raster vers polygones, outil**

### **Etapes :**

- 1. Ouvrez l'outil Raster vers polygones dans la boîte à outils Outils de conversion, à l'intérieur du jeu d'outils A partir d'un raster.
- 2. Cliquez sur la flèche de liste déroulante **Raster en entrée**, puis sur la couche raster Filtered optimal areas.
- 3. Conservez la valeur par défaut pour le paramètre **Champ** sur VALEUR.
- 4. Validez le chemin d'accès par défaut du paramètre Entités polygones en sortie, mais modifiez le nom en opt\_area.
- 5. Conservez l'option **Simplifier les polygones** activée (par défaut). Les polygones sont simplifiés pour réduire l'effet en marches d'escalier lorsqu'un raster est converti en polygone.
- 6. Cliquez sur **OK**.

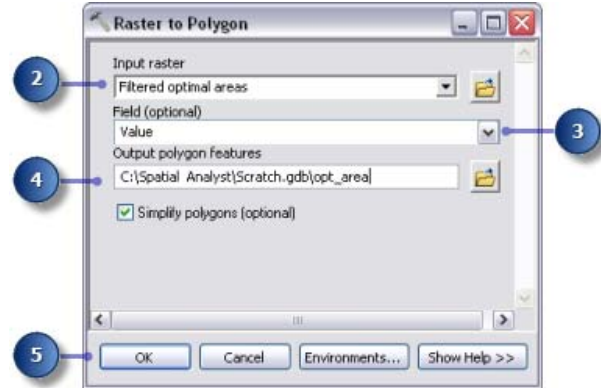

## **Sélectionner selon l'emplacement**

### **Etapes :**

1. Conservez les couches landuse, elevation, hillshd, destination, roads, rec\_sites, schools, Slope Output et opt\_area dans la table des matières. Dans la table des matières, cliquez avec le bouton droit de la souris sur les couches à supprimer, puis cliquez sur **Supprimer**. Maintenez la touche MAJ enfoncée pour sélectionner plusieurs couches. L'affichage de votre table des matières ArcMap doit ressembler au graphique ci-dessous.

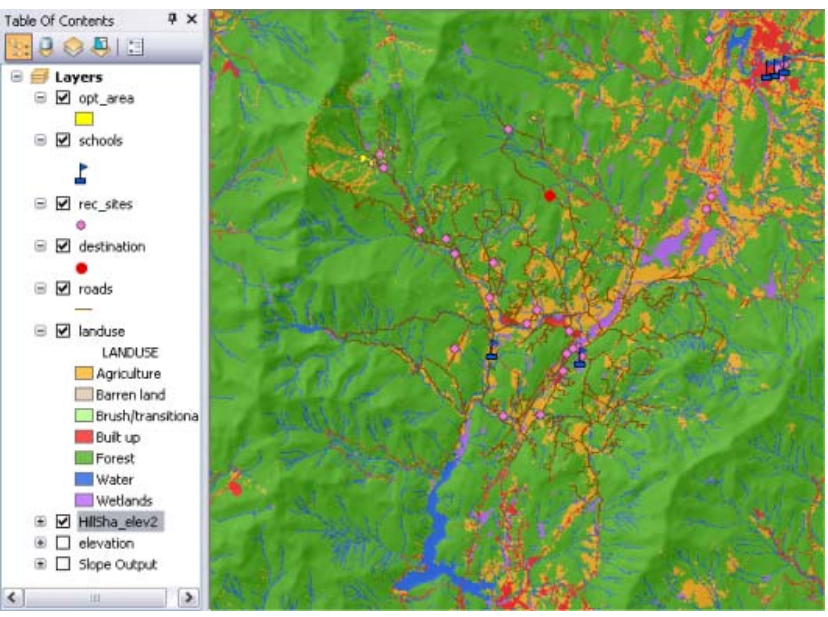

- 2. Ouvrez l'outil Sélectionner une couche par emplacement figurant dans le jeu d'outils Couches et vues tabulaires dans la boîte à outils Data Management.
- 3. Pour le paramètre **Couche d'entités en entrée**, sélectionnez opt\_area dans la liste déroulante.
- 4. Pour le paramètre **Relation**, acceptez la valeur par défaut, **INTERSECT**.
- 5. Cliquez sur la flèche de la liste déroulante **Couche de sélection**, puis cliquez sur la couche Roads.
- 6. Validez la valeur par défaut pour le paramètre **Type de sélection**, correspondant à **NEW\_SELECTION**.
- Cliquez sur **OK**. 7.

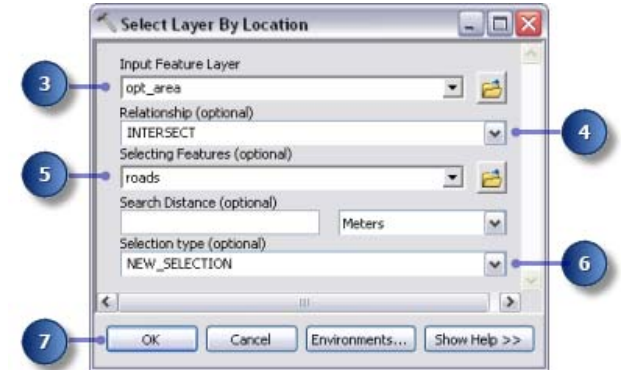

Toutes les entités qui intersectent des routes sont sélectionnées dans l'affichage.

## **Sélectionner par attribut**

- 1. Ouvrez l'outil Sélectionner une couche par attributs figurant dans le jeu d'outils Couches et vues tabulaires de la boîte à outils Data Management.
- 2. Pour le paramètre **Nom de la couche de la vue tabulaire**, sélectionnez opt\_area dans la liste déroulante.
- 3. Pour le paramètre **Type de sélection**, choisissez **SUBSET\_SELECTION**.
- 4. Cliquez sur le bouton du générateur de requêtes

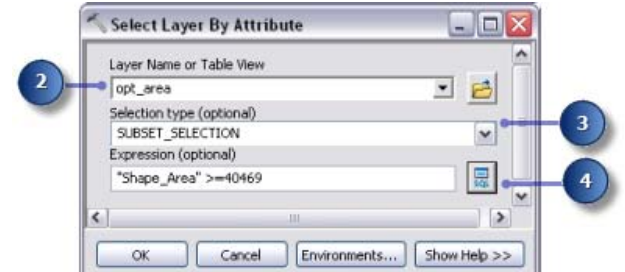

- 5. Double-cliquez sur Shape\_Area dans la liste des champs pour le saisir dans la zone d'expression textuelle.
- 6. Cliquez sur le bouton Supérieur ou égal à  $\geq$ =.
- 7. Entrez 40469.
- 8. Cliquez sur **OK**, puis de nouveau sur **OK**.

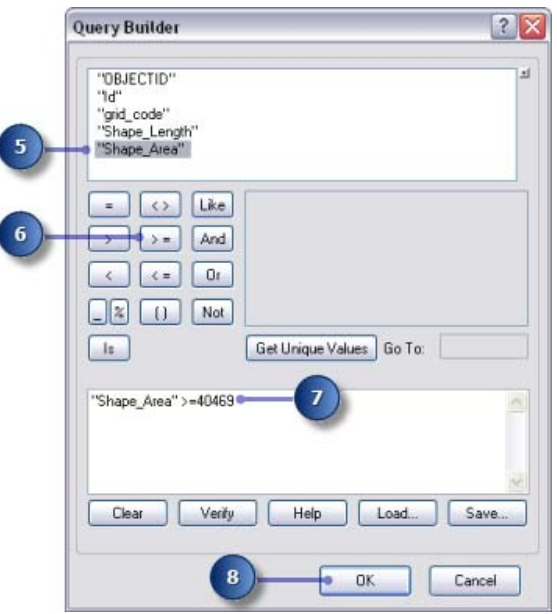

Il existe une entité qui vérifie le critère supérieur ou égal à 4,0469 hectares (40 469 mètres carrés).

# **outil Copier des entités**

## **Etapes :**

- 1. Ouvrez l'outil Copier des entités dans le jeu d'outils Entités de la boîte à outils Data Management.
- 2. Cliquez sur la flèche de la liste déroulante **Entités en entrée**, puis cliquez sur la couche opt\_area.
- 3. Cliquez sur le bouton de navigation **de** en regard du paramètre Classe d'entités en sortie et accédez à C:\Spatial Analyst\Stowe.gdb. Cela stocke votre résultat final dans la géodatabase Stowe.gdb au lieu de Scratch.gdb.
- 4. Saisissez final\_site pour le nom de la classe d'entités en sortie et cliquez sur **Enregistrer**.
- 5. Cliquez sur **OK** pour exécuter l'outil.

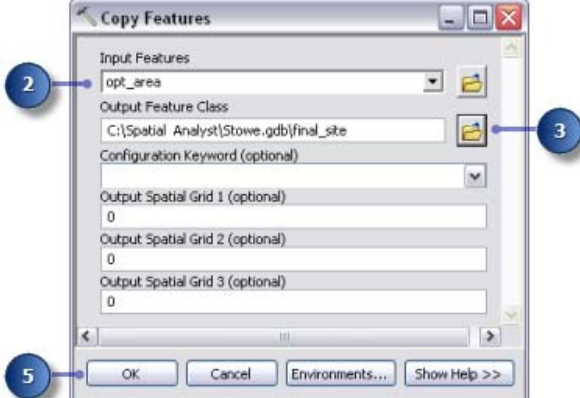

6. Cliquez avec le bouton droit de la souris sur opt\_area dans la table des matières, puis cliquez sur **Supprimer**. La couche final site affiche l'emplacement du site optimal pour la nouvelle école.

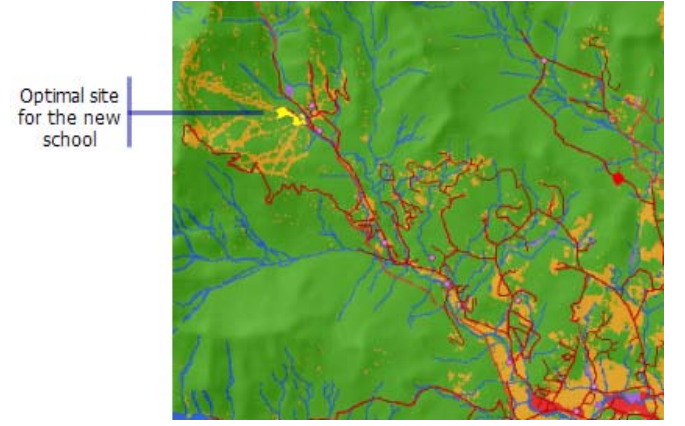

7. Sur la barre d'outils *Standard*, cliquez sur le bouton Enregistrer.

# **Récapitulatif**

Vous avez maintenant terminé l'exercice 3. Vous pouvez passer à l'exercice 4, ou arrêter et poursuivre ultérieurement.

# Rubriques connexes

A propos du didacticiel ArcGIS Spatial Analyst

Exercice 1 : Préparation de l'analyse

Exercice 2 : Accès à l'extension et exploration des données

Exercice 4 : Recherche d'un itinéraire d'accès alternatif

Copyright © 1995-2012 Esri. Tous droits réservés.

7/10/2012

URL: http://help.arcgis.com/fr/arcgisdesktop/10.0/help/00nt/00nt00000008000000.htm